# **D**Lunatone **DALI Cockpit**

# **Anleitung V5**

 **DALI Configuration Tool** 

 Inbetriebnahme von DALI-Komponenten und DALI-Monitoring

# **DALI Cockpit** Configuration Tool

### Content

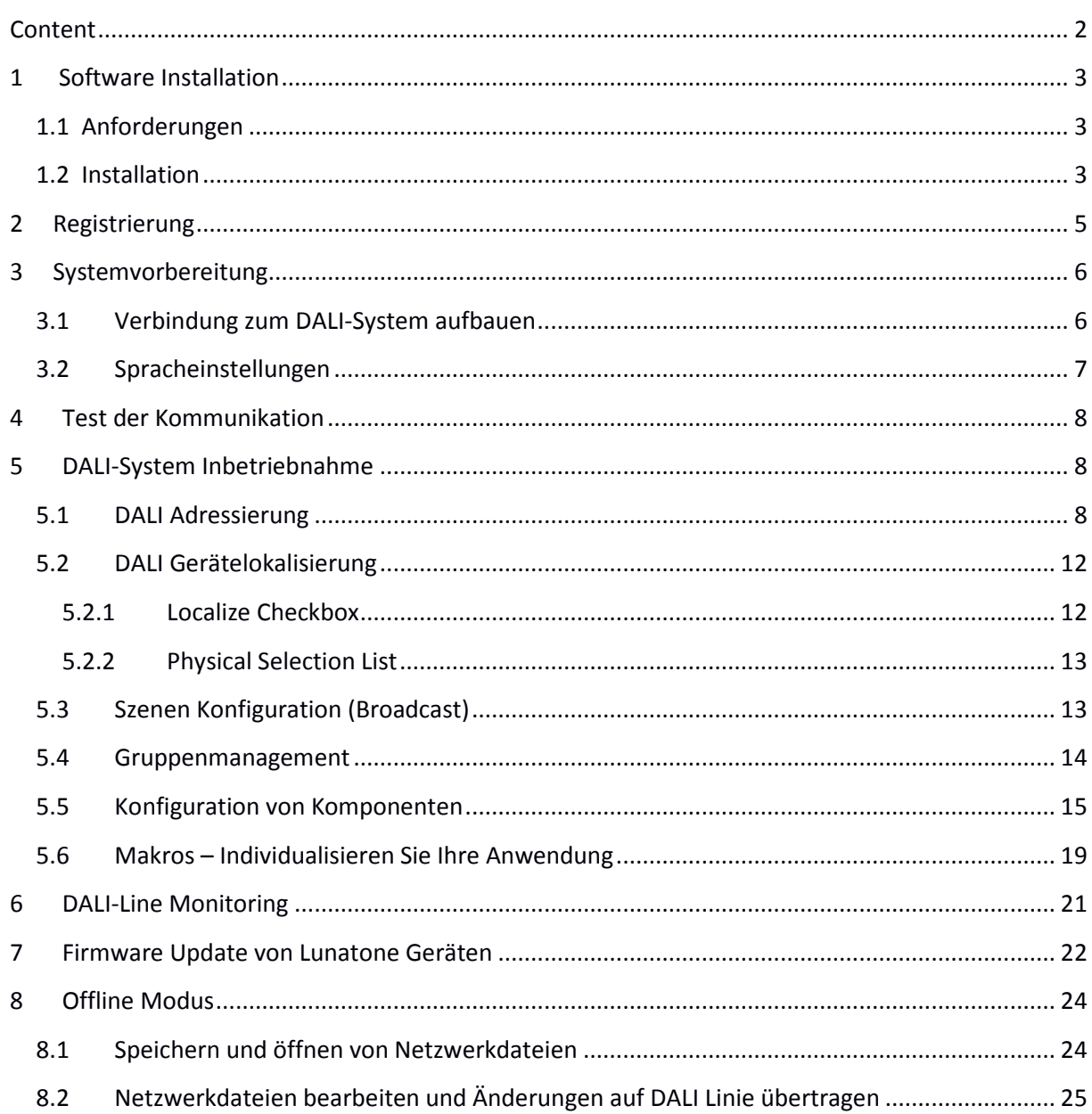

### **1 Software Installation**

#### **1.1 Anforderungen**

Um eine Verbindung von Ihrem PC zu einer DALI-Linie herstellen zu können benötigen sie eine Schnittstelle. Lunatone bietet verschiedene Schnittstellen an, welche von der DALI Cockpit Software unterstützt werden. Diese Schnittstellen sind DALI USB, DALI RS232 SCI und DALI 4Net. Die DALI Cockpit Software wurde unter Windows XP, Windows 7 und Windows 10 getestet.

#### **1.2 Installation**

Das DALI Cockpit Softwarepaket besteht aus 3 Teilen DALI Cockpit, DALI Monitor und DALI Bus Server. Es wird empfohlen alle Komponenten des Pakets zu installieren um den vollen Funktionsumfang nutzen zu können. Der Bus Server wird für die Verbindung zwischen dem PC und einer Schnittstelle (DALI USB, DALI SCI RS232 oder DALI 4Net) benötigt. Das DALI Cockpit selbst ist das Konfigurations-Tool, während mit dem DALI Monitor der Busverkehr einer DALI-Linie visualisiert werden kann.

Entpacken Sie das ZIP-Archiv und führen Sie DALI\_Cockpit\_Vxxx.exe aus um den Installationsprozess zu starten. Nachdem Sie die Komponenten sowie den Zielordner ausgewählt haben kann der Installationsprozess durch klicken des "Install"-Buttons gestartet werden.

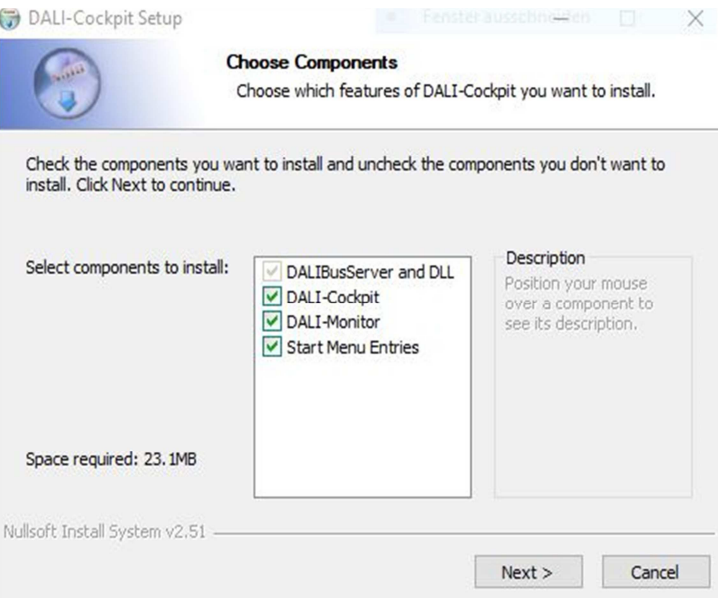

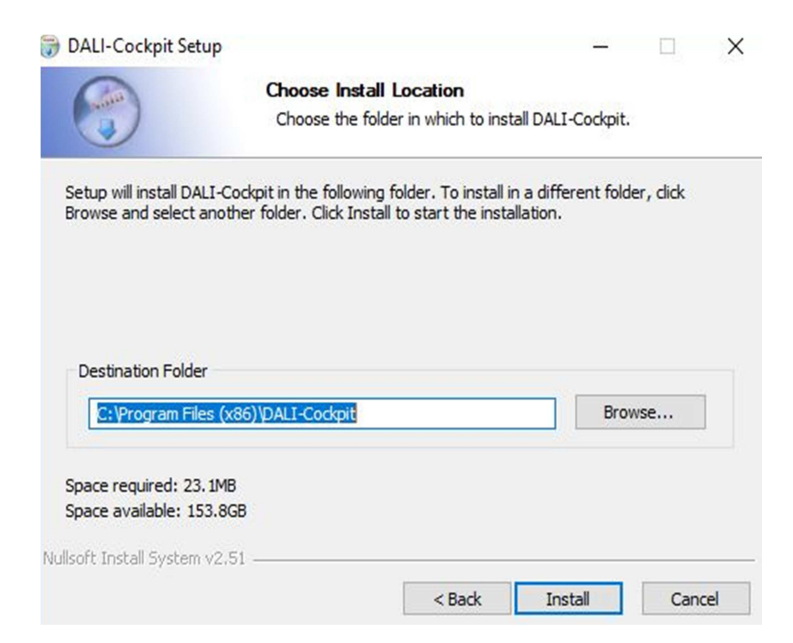

Nach Abschluss der Installation kann das Fenster geschlossen werden.

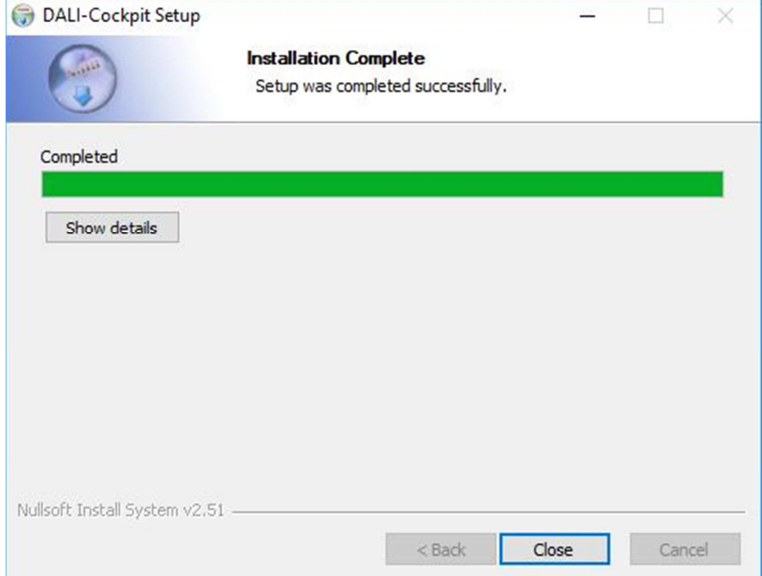

Im Anschluss ist in den Startmenü-Einträgen ein DALI Cockpit Ordner zu finden.

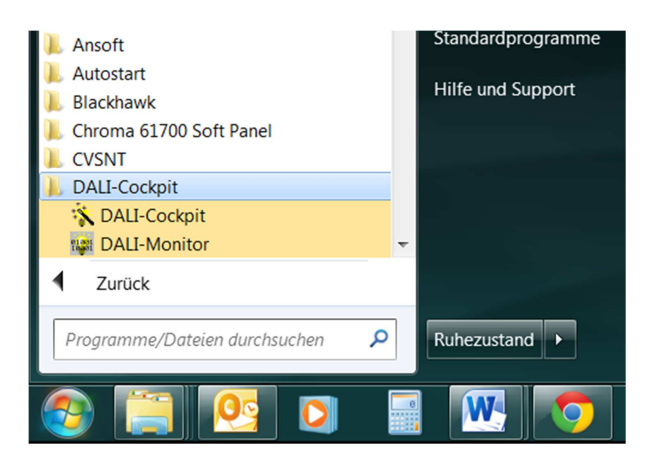

### **2 Registrierung**

Wenn DALI Cockpit das erste Mal ausgeführt wird, öffnet sich ein Fenster indem Sie sich registrieren können und einen kostenlosen Zugang erhalten oder Sie fahren ohne Registrierung fort und verwenden die 30-Tage-Testversion.

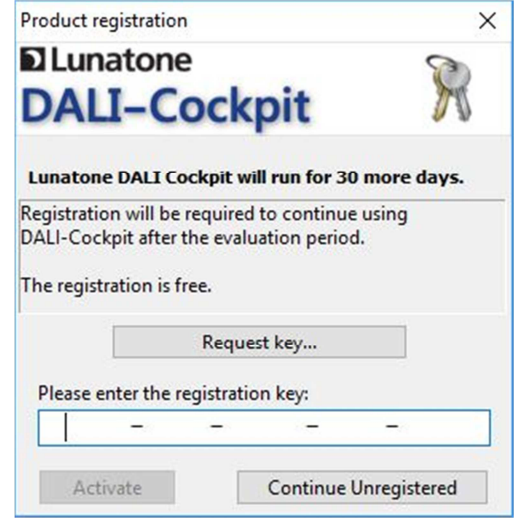

Klicken Sie auf den "Request key"-Button um zum Registrierungsformular zu gelangen.

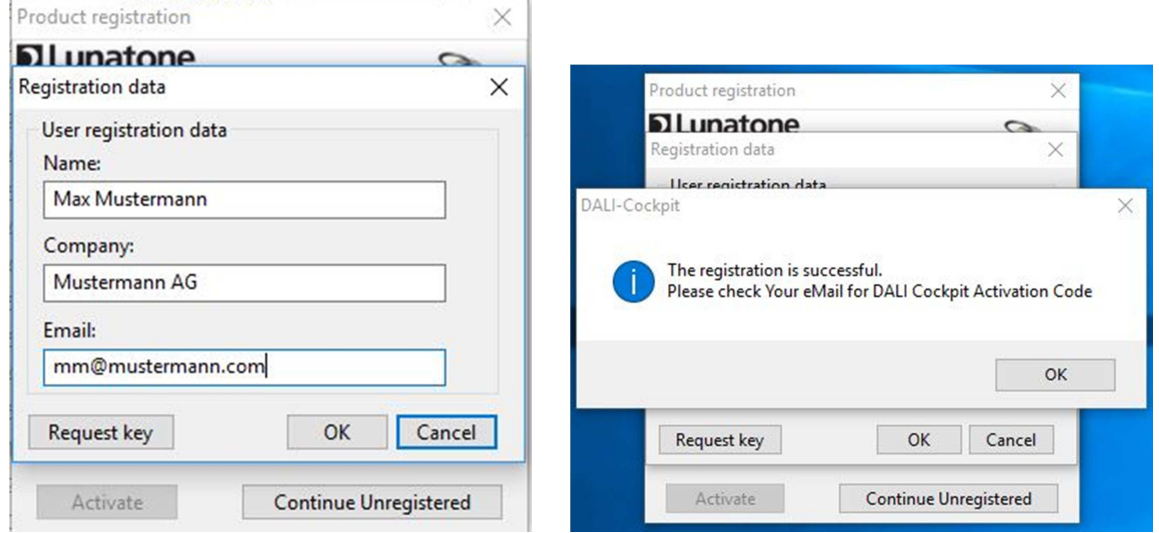

Alle drei Felder müssen ausgefüllt werden um einen Zugangsschlüssel zu erhalten. Sie bekommen den Zugangsschlüssel via E-Mail. Sollten Sie keine E-Mail in Ihrem Posteingang finden, überprüfen Sie bitte auch Ihren Spam-Ordner.

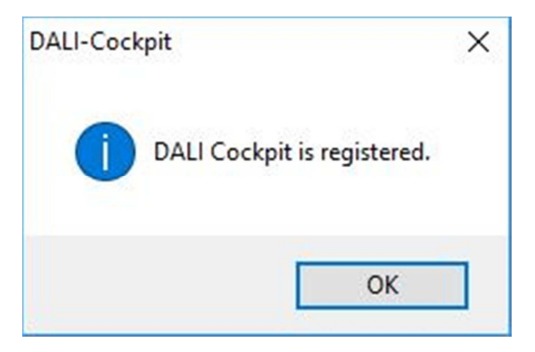

Nachdem Sie einen gültigen Zugangsschlüssel eingegeben und den "Activate"-Button geklickt haben öffnet sich ein Fenster in dem nochmals die Registrierungsdaten eingegeben werden müssen. Durch Bestätigung dieses Fensters erscheint eine Meldung und DALI Cockpit wurde erfolgreich aktiviert.

### **3 Systemvorbereitung**

### **3.1 Verbindung zum DALI-System aufbauen**

Verbinden Sie Ihre DALI-Linie via DALI USB, DALI SCI RS232 oder DALI 4Net mit Ihrem PC. Nachdem Sie DALI Cockpit gestartet haben werden DALI USB Schnitstellenmodule im Komponentenbaum automatisch sichtbar. Um sich mit einer der anderen Schnittstellen zu verbinden wählt man den Menüpunkt "DALI Bus → Bus Interface". Das DALI SCI RS232 wird mit dem Punkt COM und dem entsprechenden Port ausgewählt. Für das DALI 4Net muss der Punkt Ethernet und Lunatone TCP ausgewählt und die IP-Adresse angegeben werden. Alternativ kann auch mit "Search" nach DALI 4Net Geräten im Netzwerk gesucht werden.

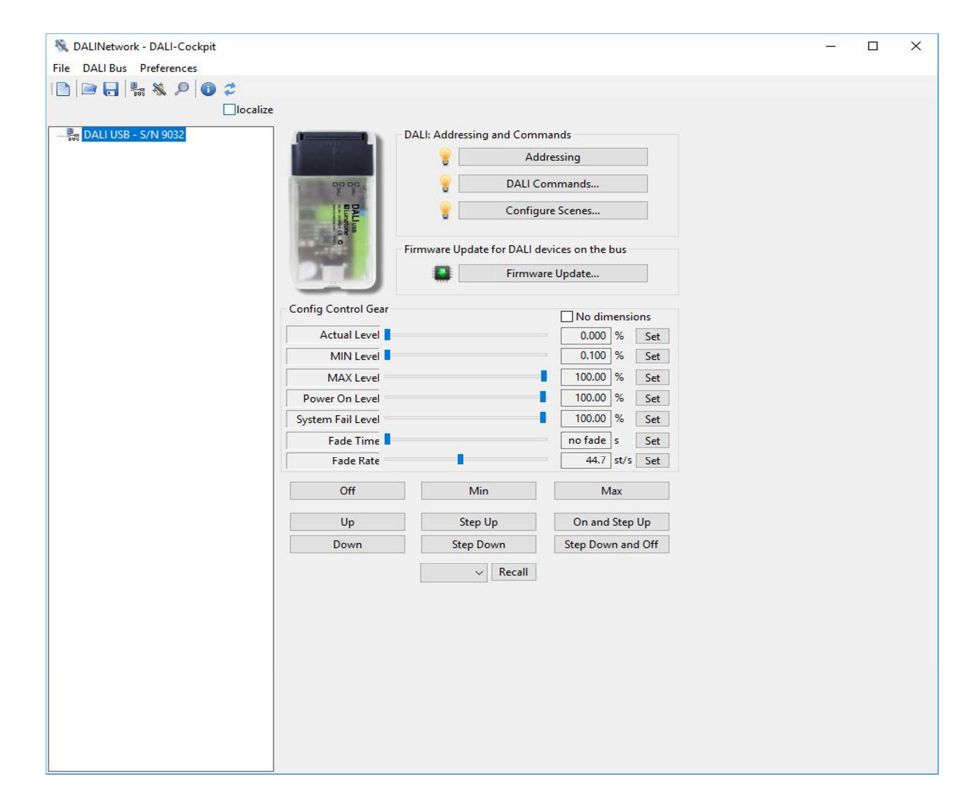

Wenn keine Schnittstelle gefunden wurde, prüfen Sie die Verbindung zwischen Ihrem PC und der DALI-Schnittstelle. Wenn Sie DALI USB oder DALI 4Net verwenden ist die Verbindung mit der Schnittstelle auch möglich wenn keine DALI-Linie angeschlossen ist. Wird ein DALI SCI RS232 verwendet muss sichergestellt sein dass eine DALI-Linie angeschlossen ist damit das DALI Cockpit die Schnittstelle auch erkennen kann.

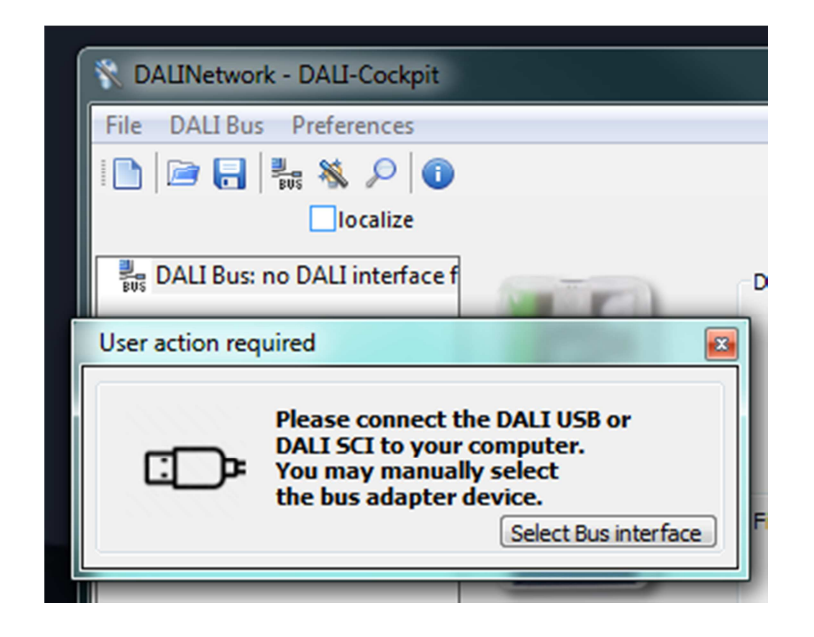

Für weitere Details lesen Sie die Datenblätter der Schnittstellen auf der Lunatone Website.

#### **HINWEIS:**

**Wenn Ihre DALI Schnittstelle sich nicht mit Ihrem PC verbinden lässt können Sie versuchen den DALI Bus Server zu schließen (ein Programm dass im Hintergrund läuft während DALI Cockpit oder DALI Monitor geöffnet ist). Dafür schließen Sie DALI Cockpit oder DALI Monitor und beenden Sie den DALI Bus Server mit Rechtsklick→"Exit DALIBusServer".**

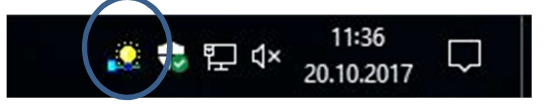

#### **3.2 Spracheinstellungen**

Die Sprache kann in den Einstellungen gewechselt werden. Zur Verfügung stehen Deutsch und Englisch. Um die Änderung der Sprache zu übernehmen muss das DALI Cockpit neu gestartet werden.

### **4 Test der Kommunikation**

Vor der Inbetriebnahme sollte die DALI Kommunikation getestet werden. Im Menü des DALI USB kann die DALI-Kommunikation leicht geprüft werden indem Kommandos broadcast (an alle Geräte) auf die DALI-Linie gesendet werden. Dies können Sie z.B. durch Drücken von RECALL MAX und OFF erreichen und dabei die Reaktion der DALI-Steuergeräte prüfen. (optisches Feedback). Weiters können Sie die Aktivität auf der DALI-Linie mithilfe des DALI Monitors prüfen. (siehe Kapitel 6 für Details).

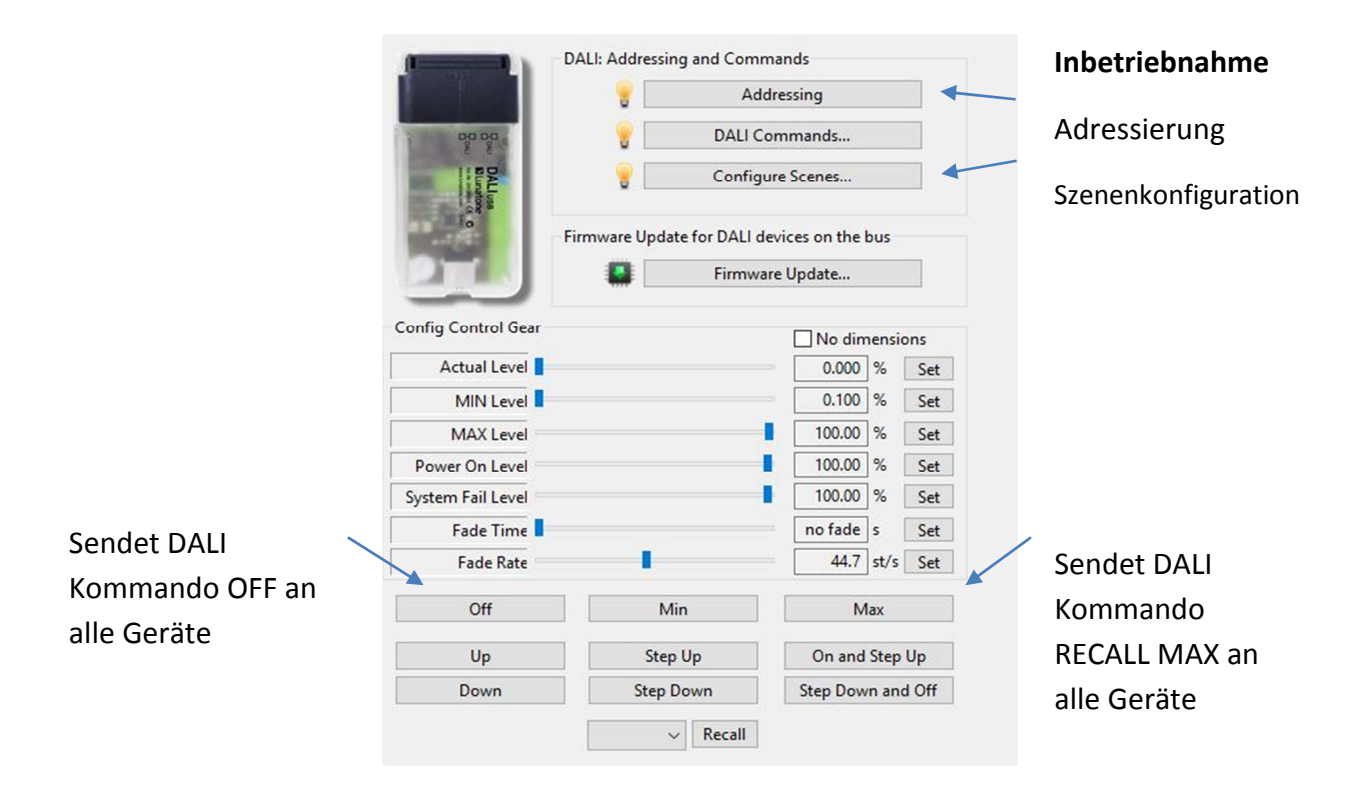

### **5 DALI-System Inbetriebnahme**

#### **5.1 DALI Adressierung**

Die Adressierung kann gestartet werden indem Sie den "Addressing"-Button auf der DALI USB Seite anklicken. Alternativ können Sie den Prozess über das DALI-Bus Menü starten.

Im DALI Adressierungs-Assistent gibt es mehrere Optionen. Sie können zwischen Systemerweiterung und Neuinstallation wählen. Weiters kann die Physical Selection Methode für Leuchten aktiviert werden.

Eine Neuinstallation löscht alle existierenden DALI-Adressen und Gruppendefinitionen, während der Systemerweiterungsmodus alle bisher konfigurierten DALI-Adressen und Gruppendefinitionen beibehält und nur neuen, unadressierten Geräten eine Adresse zuweist.

Im Systemerweiterungsmodus kann zusätzlich ausgewählt werden welche Art von Geräten das DALI Cockpit suchen soll: Betriebsgeräte, Steuergeräte mit Random Addressing oder Physical Selection (manuelle Betätigung) und DALI2 Steuergeräte (24bit).

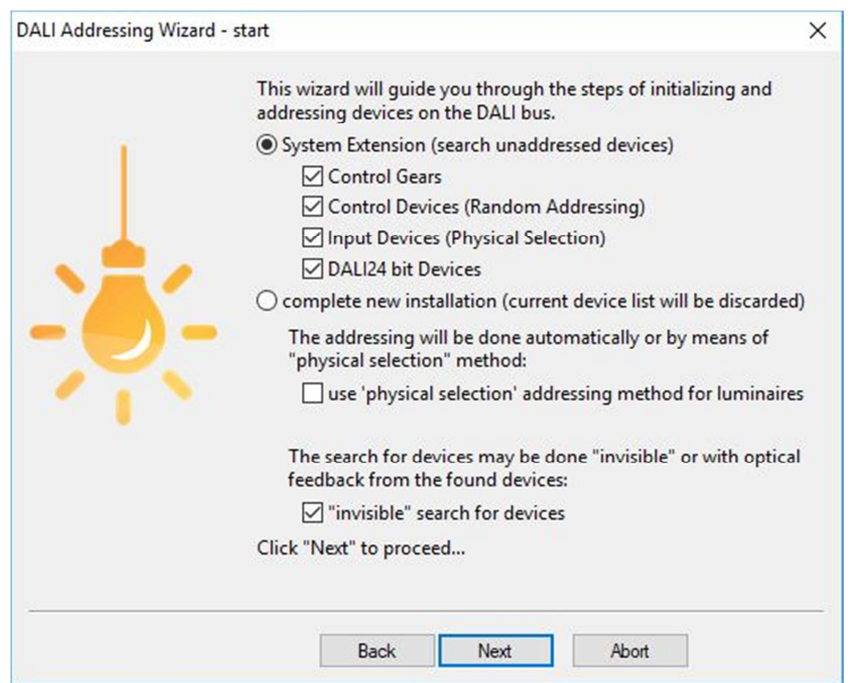

oder

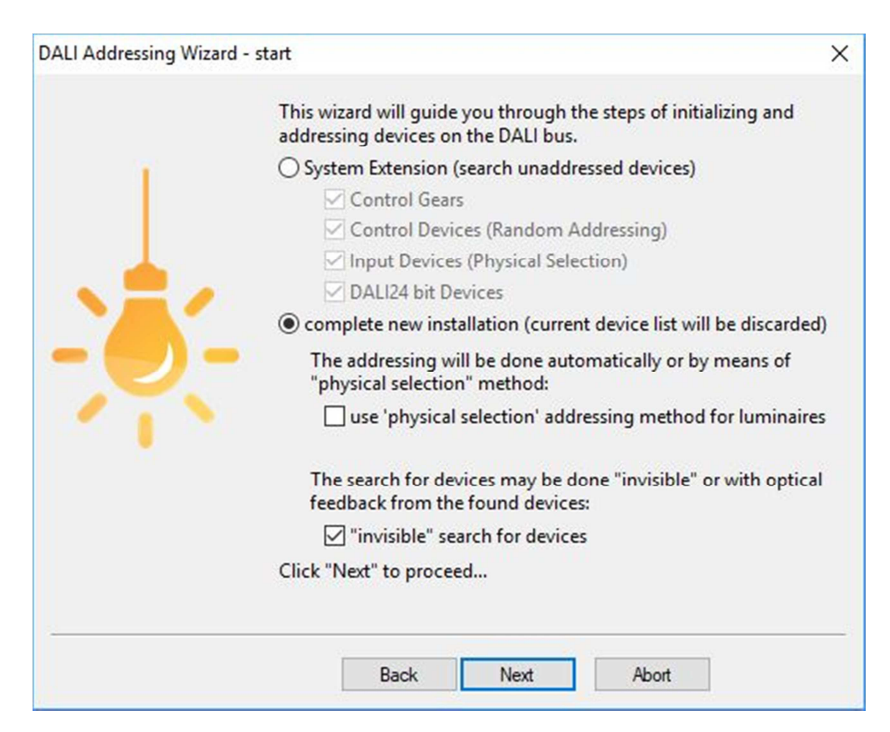

Nachdem der automatische Prozess durchgeführt wurde öffnet sich folgendes Fenster in welchem Sie aufgefordert werden Bediengeräte manuell, durch (doppelt) Drücken eines Schalters auf dem Gerät (DALI-Switch, DALI MC oder DALI Touch Panel), hinzuzufügen.

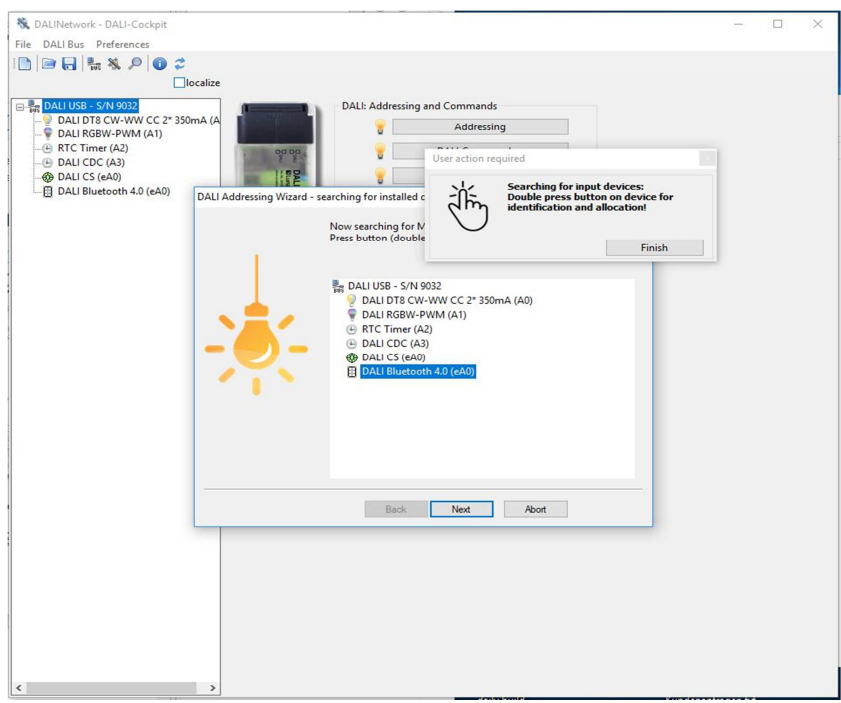

In diesem Beispiel wird ein DALI Switch und eine wDALI Remote hinzugefügt. Wenn die Komponenten richtig erkannt wurden werden Sie in der DALI Geräteliste, wie unten zu sehen, angezeigt.

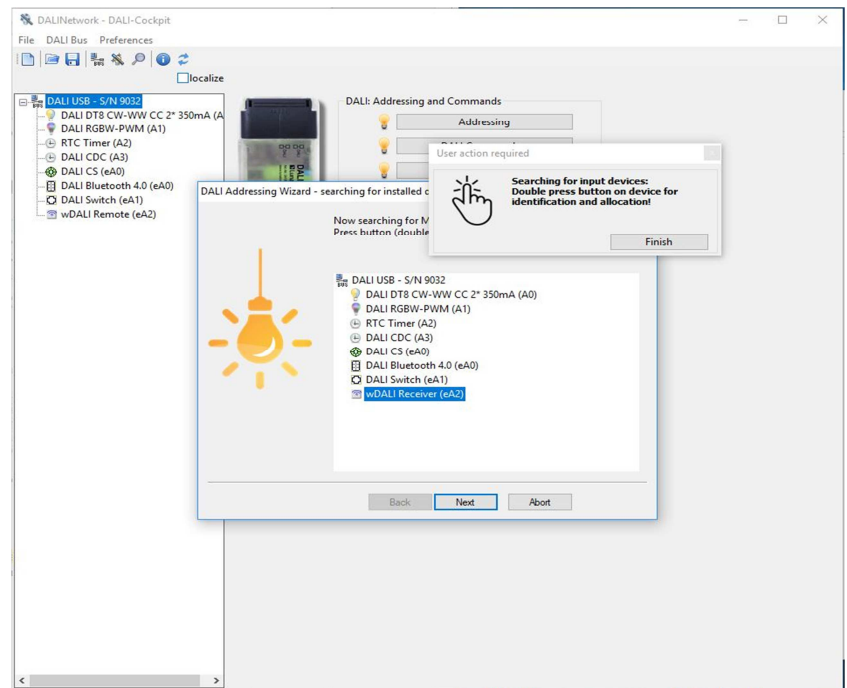

Nach Anklicken des "Finish"-Buttons wird das Fenster geschlossen, der "Next"Button schließt die Adressierung ab. Um den Adressierungsassistenten zu schließen klicken Sie auf "Done".

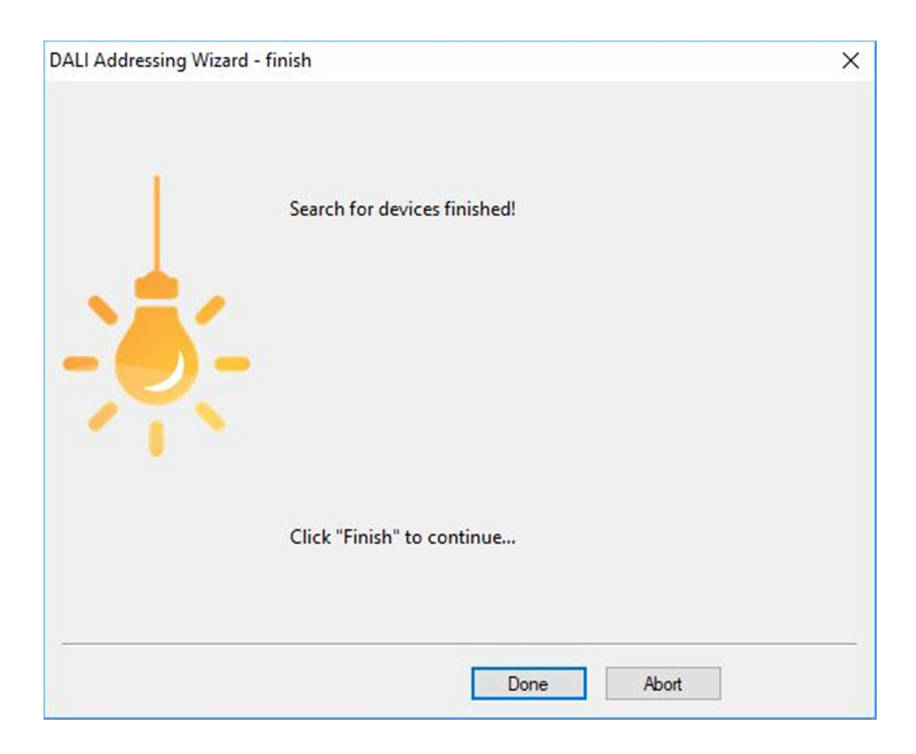

Nachdem Sie den DALI Adressierungsassistenten verlassen haben finden Sie eine Übersicht aller adressierten DALI Komponenten im Komponentenbaum auf der linken Seite. Alle Lunatone Geräte werden mit einem bestimmten Symbol, Name und DALI Adresse angezeigt. Alle anderen Geräte werden mit Ihrem DALI Gerätetyp und einer DALI Adresse angezeigt.

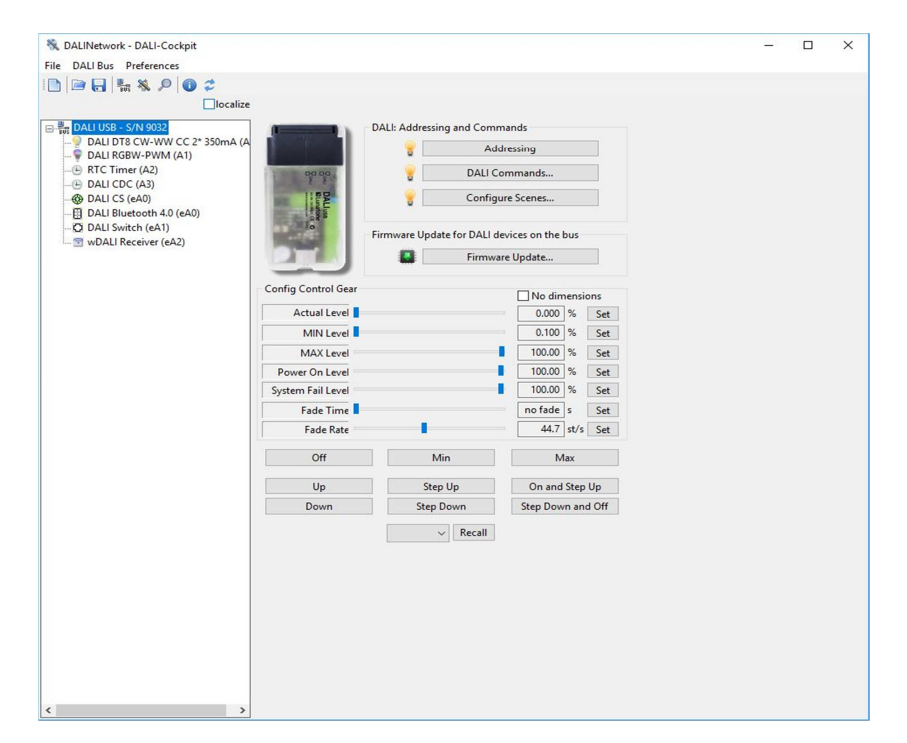

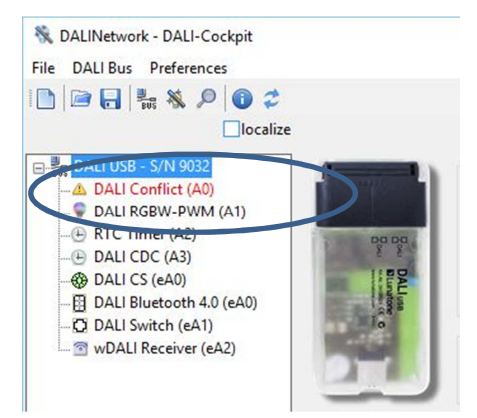

Es könnte vorkommen dass ein DALI Konflikt im DALI Cockpit angezeigt wird wenn Sie ein Gerät zu einem bestehenden DALI System hinzufügen. Um dies zu lösen löschen Sie diese DALI Adresse und führen Sie den Adressierungsvorgang erneut durch. (Systemerweiterung)

Um Konflikten vorzubeugen empfehlen wir alle Adressen der Geräte welche sie zuvor hinzugefügt haben zu löschen bevor Sie diese zum DALI System hinzufügen.

#### **HINWEIS:**

**Für bessere Übersicht können die Geräte umbenannt werden mit Rechtsklick → "Umbenennen". Die DALI Adresse wird dabei nicht geändert.**

#### **5.2 DALI Gerätelokalisierung**

#### **5.2.1 Localize Checkbox**

Für einfachere Lokalisation Ihrer Leuchtmittel und Steuergeräte können sie mithilfe der "lokalisieren" Checkbox zwischen zwei Zuständen des ausgewählten Gerätes oder der Gruppe wechseln.

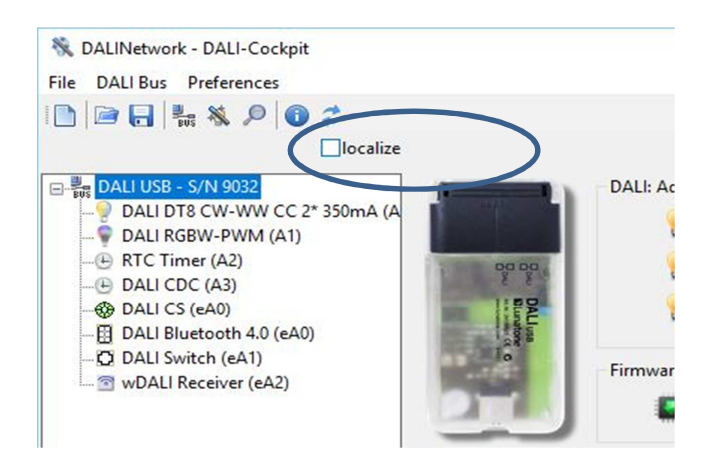

• **Control gear (e.g LED Dimmer DT6/8, PD):** 

Schaltet zwischen Max und Min Level. Wenn die Checkbox angehakt ist wird der Befehl RECALL MAX gesendet, wenn nicht RECALL MIN.

#### • **DALI CS / Touchpanel (BT):**

Schaltet zwischen LED blinkt und LED blinkt nicht. Bei Anhaken der Checkbox ist das Blinken aktiviert, wenn nicht angehakt deaktiviert.

#### **5.2.2 Physical Selection List**

Die "Physical Selection List" kann für die Geräte DALI MC, DALI MC+, DALI Switch und DALI Touchpanel verwendet werden und beeinhaltet die Reihenfolge in der die Eingänge/Taster ausgelöst werden. Diese Liste sollte es einfacher machen die Steuergeräte nach dem Adressierungsvorgang wieder zu lokalisieren. Um eine "Physical Selection List" zu erstellen müssen am Ende des Adressierungsvorgangs, wenn das "Benutzereingabe"-Fenster erscheint, die entsprechenden Einänge/Taster ausgelöst werden. Die Eingaben der Geräte werden in der Reihenfolge angezeigt in der sie physisch betätigt wurden. Die Liste kann auch als \*.csv-Datei exportiert werden.

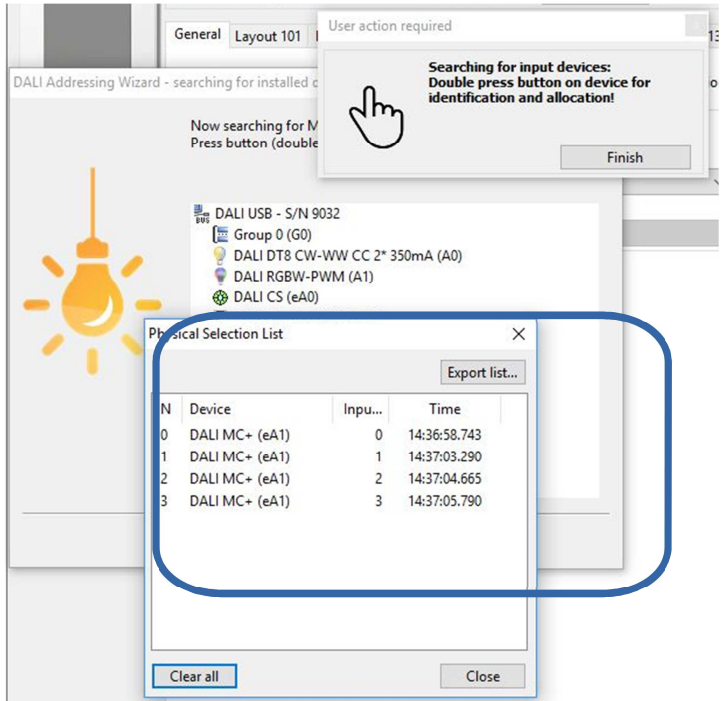

### **5.3 Szenen Konfiguration (Broadcast)**

Für schnelle Szenen Konfiguration (oder Broadcast- und Gruppenkonfiguration) ist das "Szenen Konfiguration" Menü hilfreich.

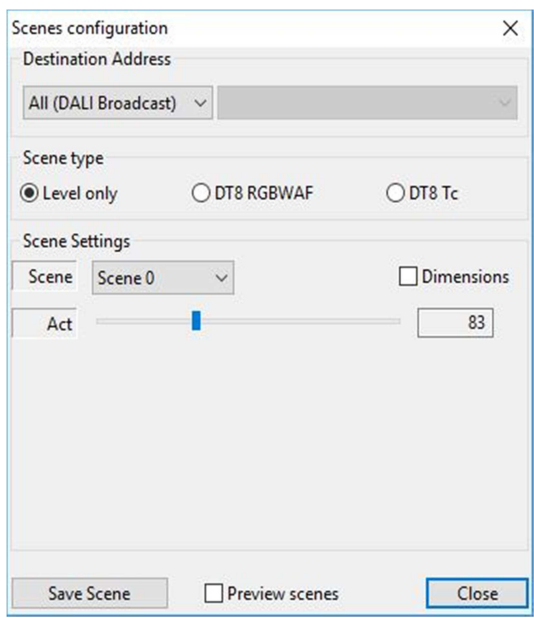

In diesem Menü kann der Adressbereich, welcher zu konfigurieren ist ausgewählt werden, sowie die Art der Szene (level only oder spezial DT8 Farbszenentyp), die Szenennummer und die Werte. "Save Scene" sichert die ausgewählten Parameter in den betroffenen Geräten.

Eine andere Möglichkeit um Szenen zu konfigurieren ist auf der Geräteseite. Dieses Menü ist hilfreich um mehrere Geräte auf einmal zu konfigurieren.

#### **5.4 Gruppenmanagement**

Eine neue Gruppe wird mit Rechsklick auf DALI USB im Komponentenbaum erstellt.

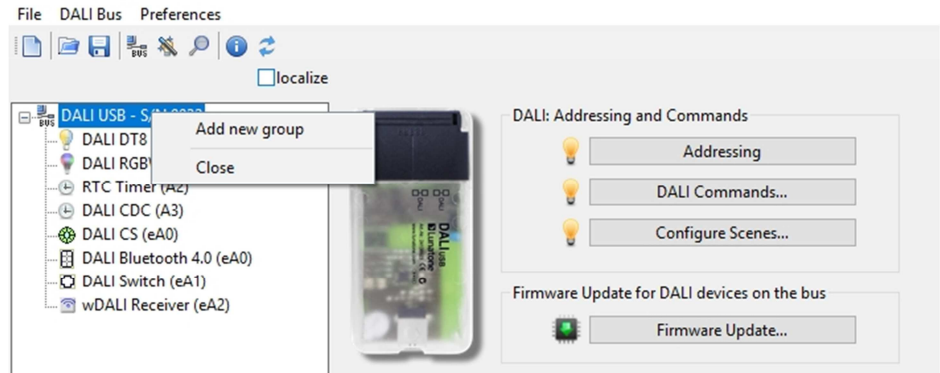

Um neue Gruppenmitglieder hinzuzufügen kann die Drag & Drop Funktion im Komponentenbaum verwendet werden. Gruppen werden immer ganz oben im Komponentenbbaum angezeigt, darunter sind alle adressierten Geräte aufgelistet. Mit Auswahl des Gruppenfensters können Konfigurations und Steuerbefehle zu den einzelnen Gruppen gesendet werden.

Das Gruppenmenü kann aufgerufen werden in dem Sie eine Gruppe im Komponentenbaum auswählen. In diesem Menü können sie die Gruppenadresse ändern sowie alle Gruppenmitglieder ein- oder ausschalten.

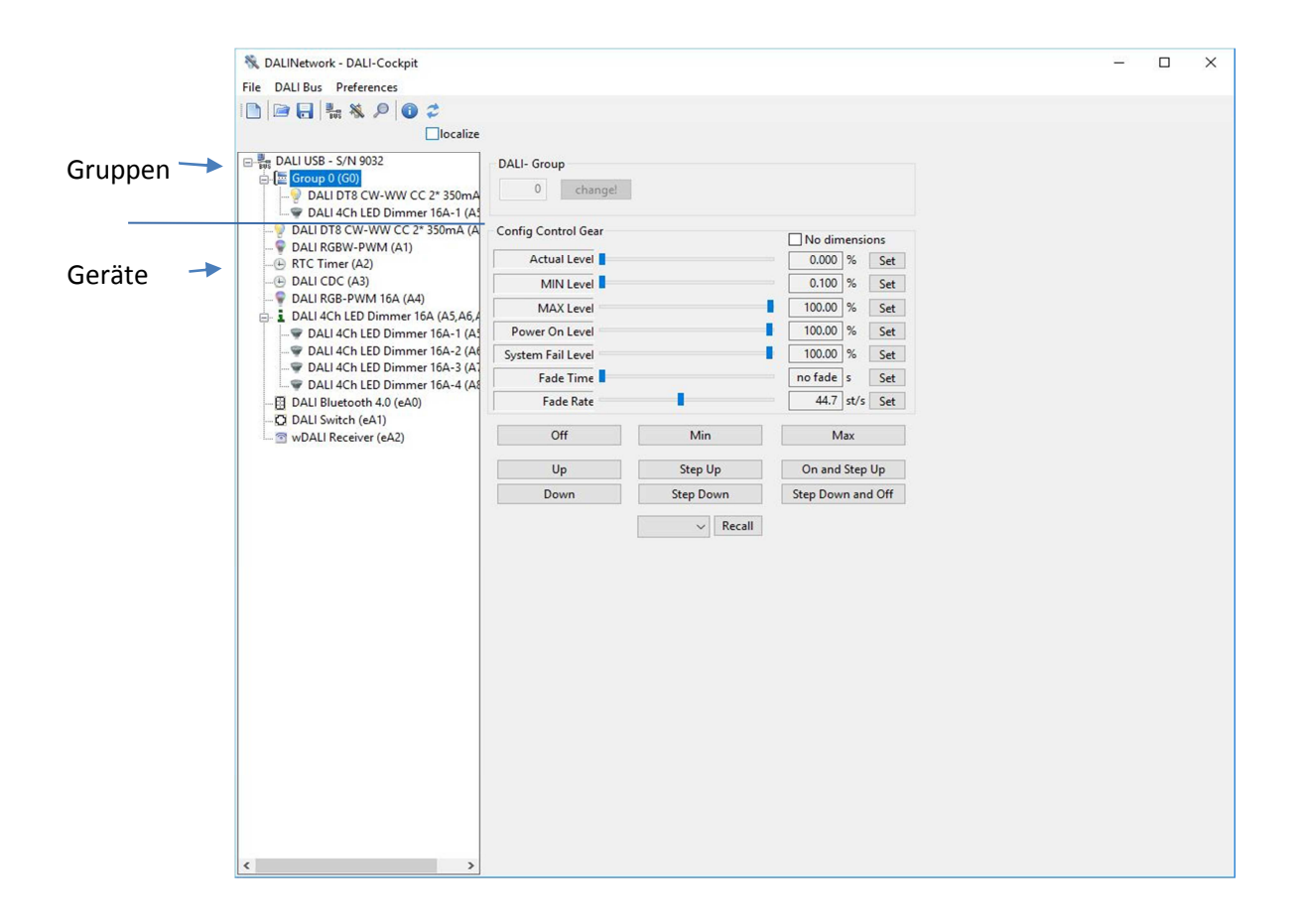

#### **5.5 Konfiguration von Komponenten**

Durch Auswählen einer DALI Komponente links wird die Konfigurationsseite dieses Geräts geöffnet.

Unten finden Sie Beispiele für einen LED Dimmer und einen RGB-Dimmer.

Grundsätzlich ist die Steuergerät-Seite und der "Device Info" Block getrennt vom Konfigurationsblock. Im Konfigurationsblock können Gruppen-Zusammenhänge und Szenenwerte gesetzt werden und auch alle Standard DALI Parameter und andere hilfreiche Lunatone-spezifische Parameter eingetragen werden.

Für andere Geräte-Typen (speziell DT4, DT5 und DT7) können zusätzliche Einstellunen verfügbar sein. Diese können über zusätzliche Reiter im Konfigurationsblock eingegeben werden.

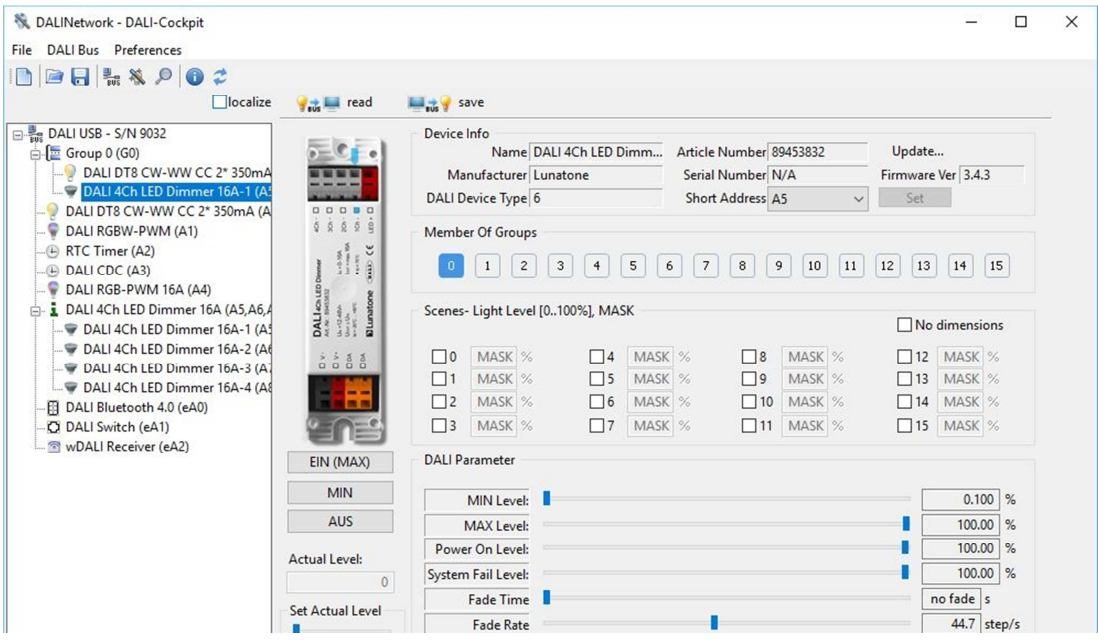

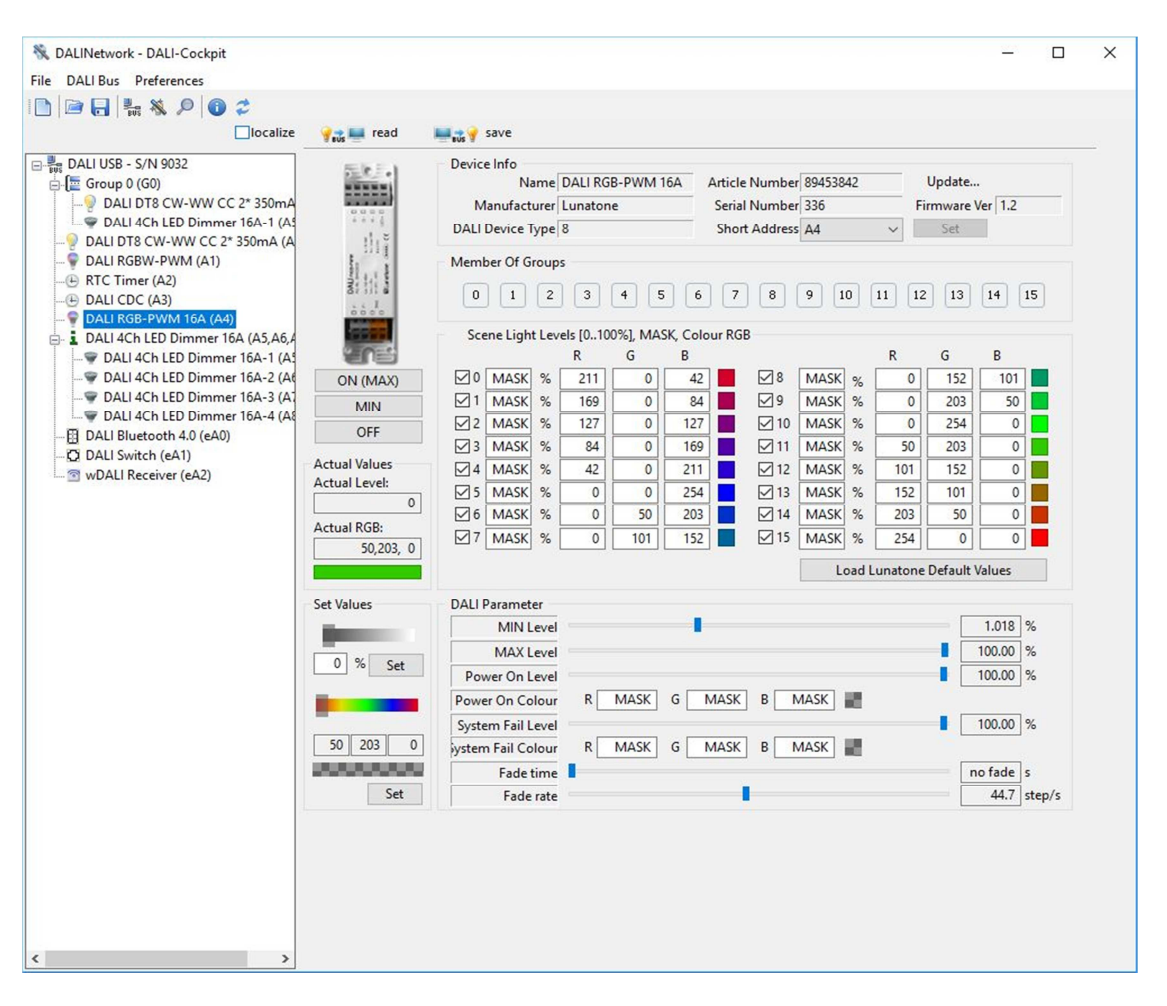

DALI Konfigurationsseiten sind getrennt in Geräteinfo und Geräteeinstellungen. Die Geräteeinstellungen haben oft mehrere Reiter, meistens einen "Allgemeine Einstellungen"- Reiter und einen Reiter für jeden Eingang oder Sensor (abhängig vom Gerät).

Manche Geräte sind gruppiert, wie in dem unteren Bild zu sehen. Geräte die mehrere Adressen haben können werden im DALI Cockpit so angezeigt. Diese "Gruppe" kann wichtige Einstellungen für alle Adressen des Geräts beinhalten (z.B. Change Operating Mode).

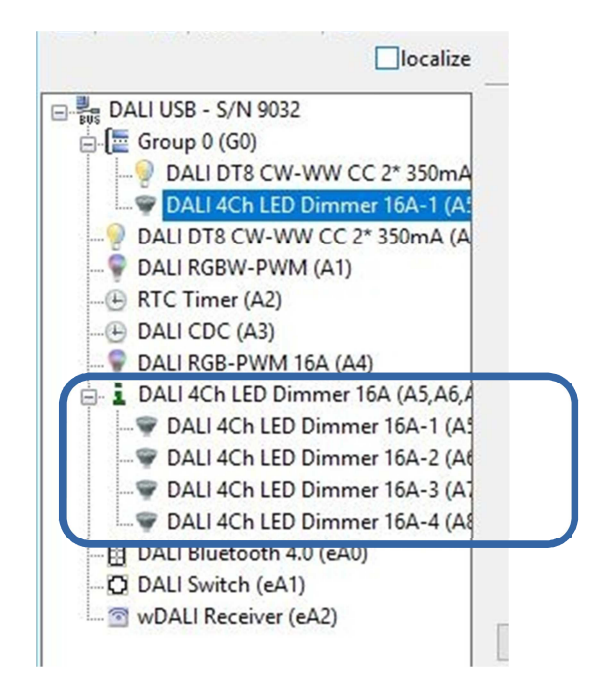

Beispiel für einen Taster eines DALI Switch:

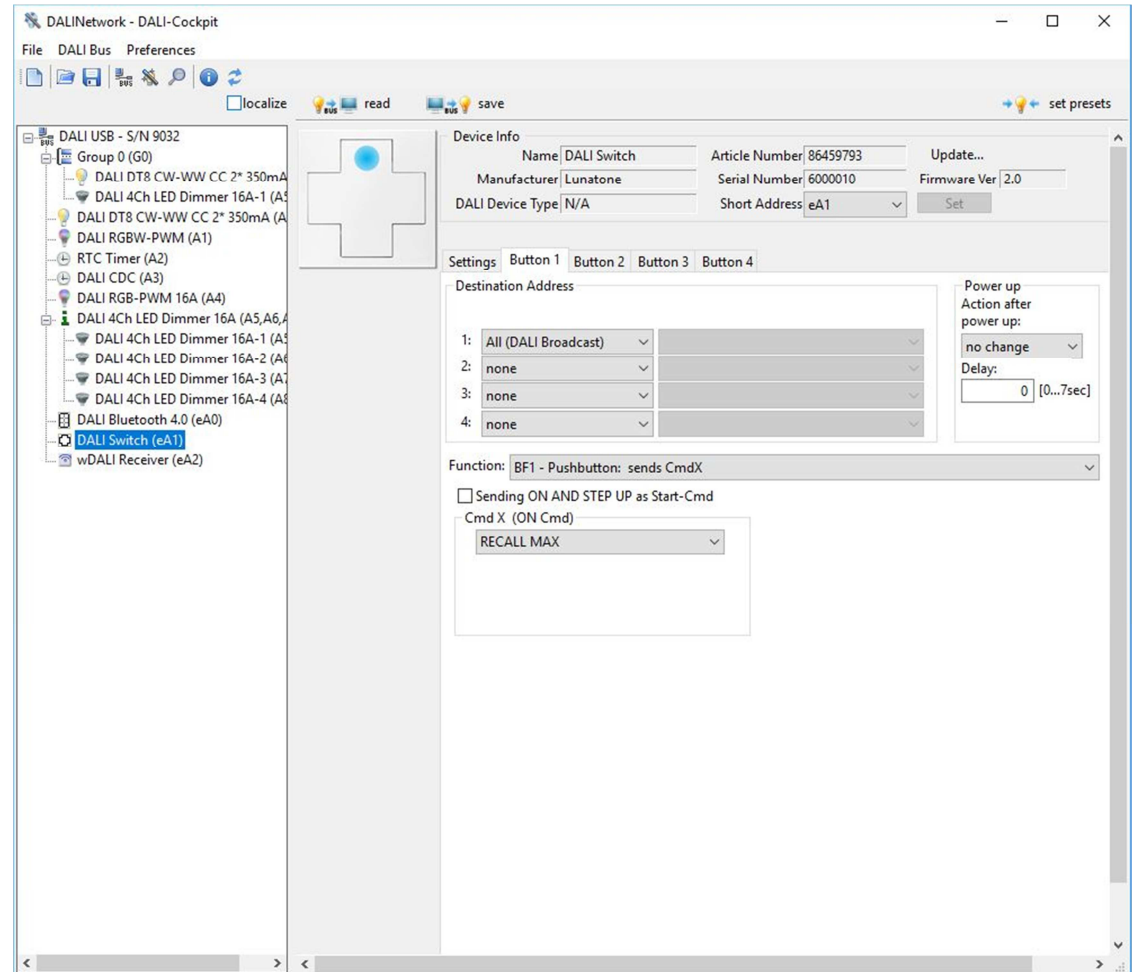

Für die meisten Steuergeräte kann man folgende Parameter definieren:

- Zieladresse: Welche DALI Geräte sollen gesteuert werden
- Schalter/Taster Funktion: Verhalten wenn ein Schalter/Taster gedrückt wird (z.B. lange/kurz gedrückt)
- Befehl(e): Welche Befehle an die Zieladresse gesendet werden

Für genauere Informationen zu den konfigurierbaren Parametern sehen Sie sich die Datenblätter der Geräte, welche auf der Lunatone Website zu finden sind, an.

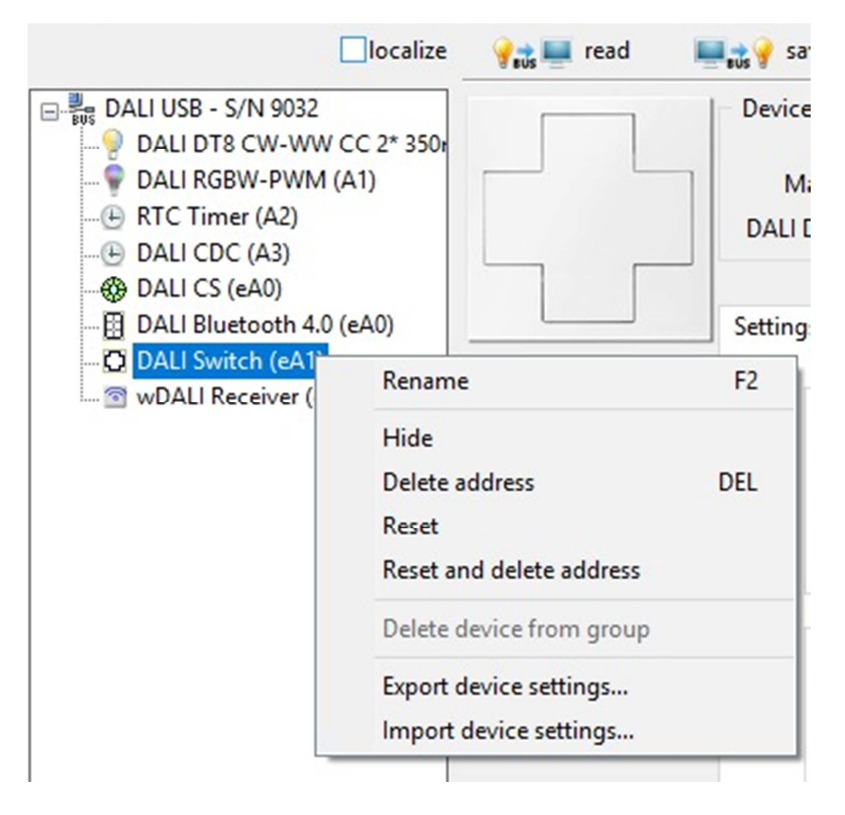

Mit einem Rechtsklick auf ein Gerät öffnet sich ein Menü mit mehreren Einträgen.

Optionen für alle Geräte:

- Umbenennen: Ändert den Namen des Gerätes. Der Name ist nicht am Gerät sondern in der Netzwerkdatei gespeichert.
- Verstecken: Versteckt ein bestimmtes Gerät. Kann wieder sichtbar gemacht werden in dem man mit Systemerweiterung adressiert.
- Adresse löschen: Löscht die Adresse eines Gerätes. Gerät ist jedoch noch per Broadcast erreichbar.
- DALI-Reset: Setzt die Reset-Werte.
- DALI-Reset und Adresse löschen: Ist eine Kombination aus den oben genannten Punkten.

Zusätzliche Optionen (nur von bestimmten Geräten unterstützt):

- Export-Geräteeinstellungen: Exportiert die Daten in eine \*.xds Datei.
- Import-Geräteeinstellungen: Importiert die Daten von einer \*.xds Datei.

**HINWEIS:** 

**Mit dem "Read"-Button ganz oben können die Gerätedetails vom Gerät ausgelesen werden. Nachdem Sie Änderungen getätigt haben können sie mit dem "Save"-Button alle Änderungen in das DALI Gerät speichern.**

#### **5.6 Makros – Individualisieren Sie Ihre Anwendung**

Jeder Taster eines Bediengerätes kann konfiguriert werden in dem man eine Schalter/Taster Funktion definiert. (z.B. verschiedene Funktionen bei langer/kurzer Betätigung) So wird bei einem bestimmten Druck des Tasters ein bestimmter DALI-Befehl gesendet. Im oben gezeigten Screenshot ist button 1 konfiguriert den Befehl RECALL MAX an alle Geräte zu senden wenn der Taster betätigt wird.

Die meisten Geräten erlauben es auch vordefinierte Macros oder benutzerdefinierte Befehlslisten statt den DALI-Befehlen zu senden.

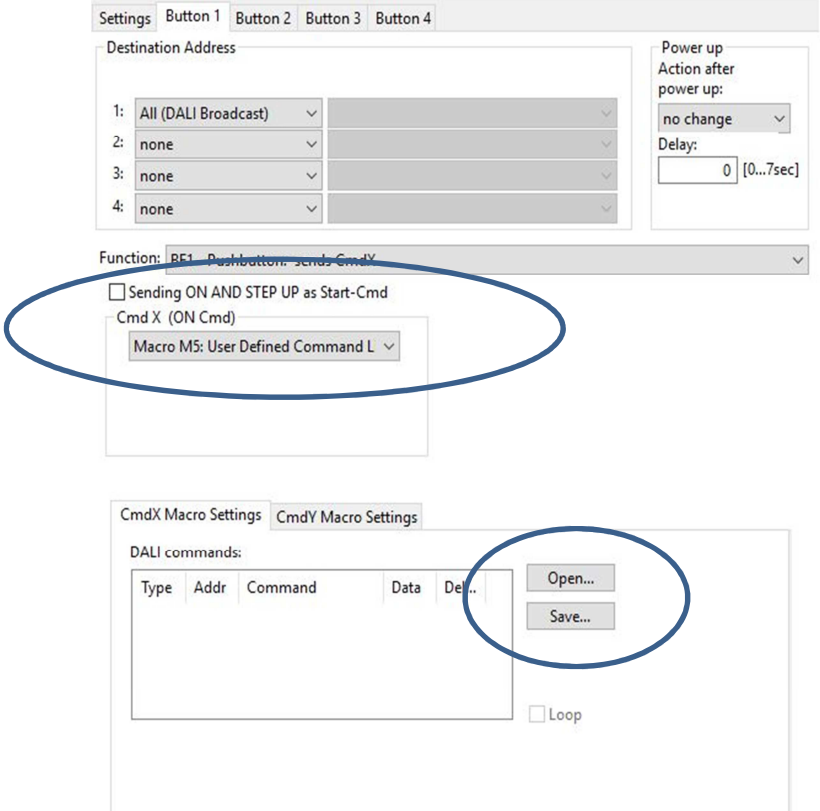

Eine benutzerdefinierte Befehlsliste ist eine individuelle Liste von DALI-Befehlen. In diesem Fall sind die Zieladressen am Anfang der Seite nicht wirksam da die Adressen bereits in den DALI Befehlen definiert sind.

Eine benutzerdefinierte Befehlsliste kann über das "DALI-command" Menü generiert werden (DALI Bus  $\rightarrow$  DALI Befehle  $\rightarrow$  Zeitgesteuerter Befehlsaufruf).

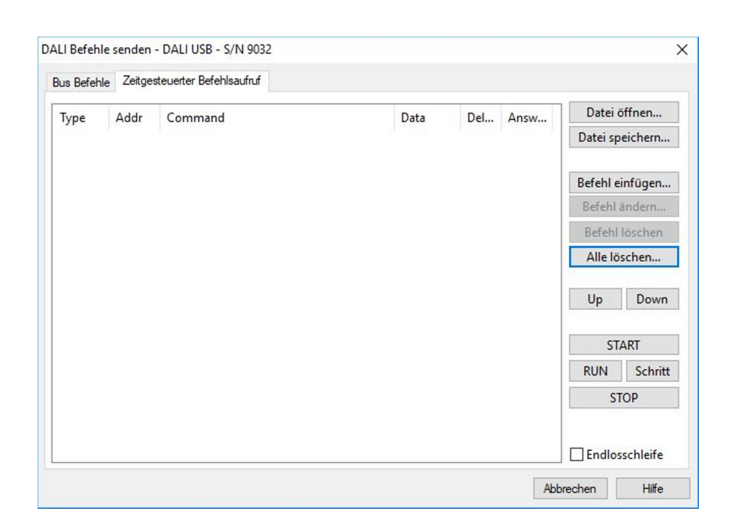

Mithilfe dieses Editors kann eine Befehlsliste generiert werden indem man mehrere Befehle hinzufügt:

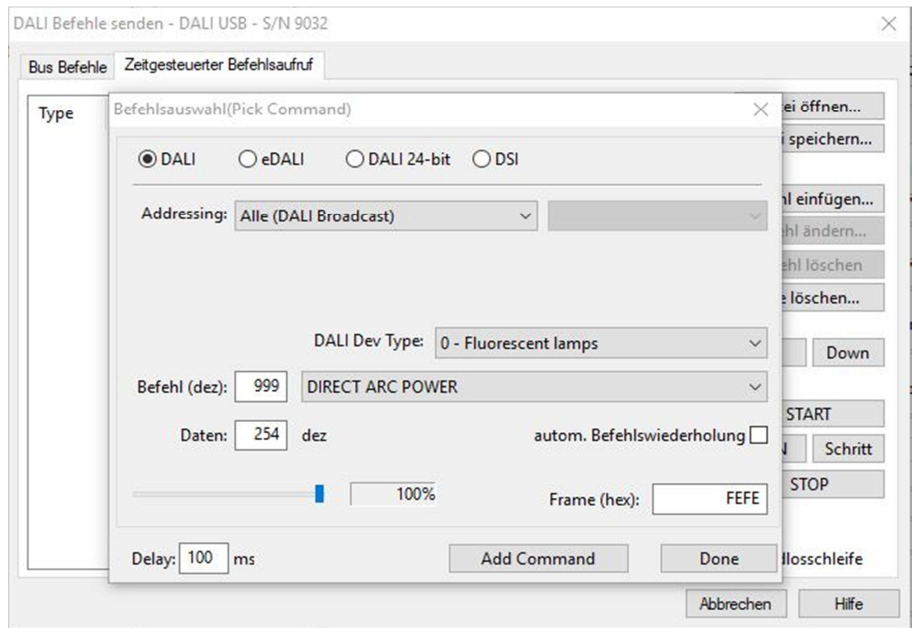

Für jeden Befehl in der Liste kann eine Zieladresse und ein DALI Befehl konfiguriert werden. Weiters kann eine Verzögerungszeit nach jedem Befehl eingestellt werden. Wenn man zum Beispiel 3 Direct Arc Power Befehle für verschiedene Zieladressen zur Befehlsliste hinzufügt würde das Ergebnis so aussehen:

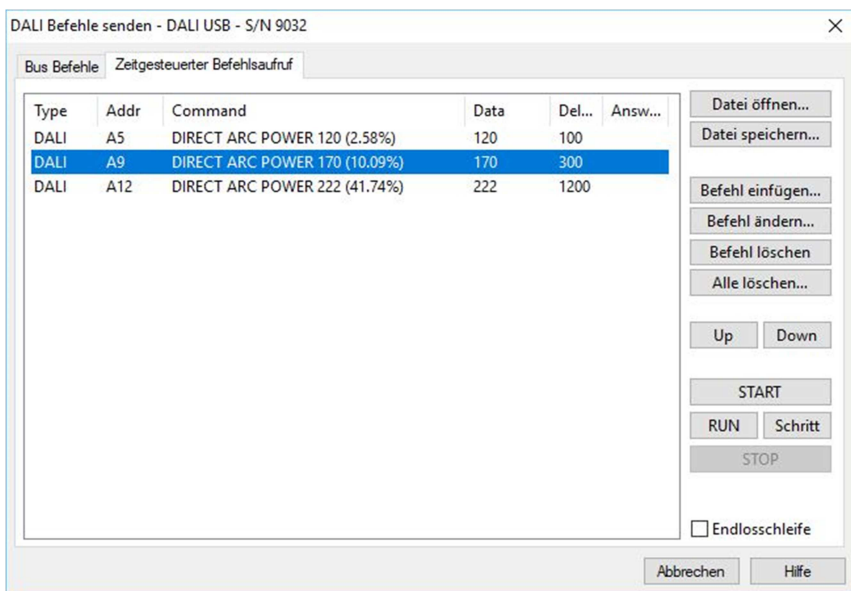

Nachdem Sie diese Liste in einer Datei (\*.cot) gesichert haben kann diese für jede benutzerdefinierte Befehlsliste geladen werden.

Die benutzerdefinierten Befehlslisten haben eine umfangreiche Funktionalität. Sie bieten ein breites Spektrum an zusätzlichen Funktionen welche eigentlich nicht in den Geräten eingebunden sind. Zum Beispiel ist es möglich Befehle an verschiedene Zieladressen zu senden bei kurzer oder langer Tasterbetätigung oder um mehrere Befehle zu verschiedenen Zieladressen mit einer Tasterbetätigung zu senden. Zusätzlich kann eine Befehlsliste verwendet werden um Geräte umzukonfigurieren (mithilfe von Konfigurationsbefehlen), um die Funktionen eines Steuergerätes zu verändern oder um dynamische Gruppen und Szenen zu erstellen.

#### **HINWEIS:**

**Bitte beachten Sie das benutzerdefinierte Befehle eine hohe Flexibilität bieten. Aus diesem Grund enthält jeder Eintrag in der Befehlsliste Informationen über die Zieladresse. Auch wenn benutzerdefinierte Makros eindeutig sind muss die Liste überarbeitet werden wenn die neuen Funktionen eine andere Zieladresse haben soll!** 

### **6 DALI-Line Monitoring**

Mit dem DALI Monitor kann der Datenverkehr auf der DALI-Linie visualisiert werden. Das ist hilfreich um die Konfiguration zu analysieren und auf ihre richtige Funktionsweise zu prüfen.

Hier ein Beispiel:

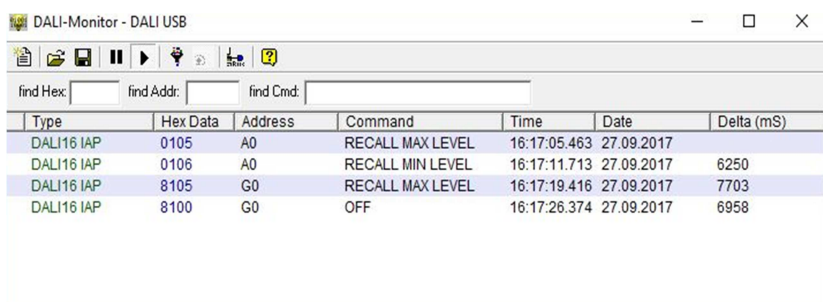

Die Aufzeichnungen des Monitors können in einer Datei gespeichert werden. Dies kann wichtig sein um verschiedene Analysen durchführen zu können.

### **7 Firmware Update von Lunatone Geräten**

Um ein Firmware Update von DALI-Geräten durchführen zu können benötigen sie einen Aktivierungsschlüssel (unterstützt von DALI-Cockpit Version 1.0.6 oder höher). Um diese Funktion zu nutzen wählen sie das DALI-USB aus dem Komponentenbaum aus.

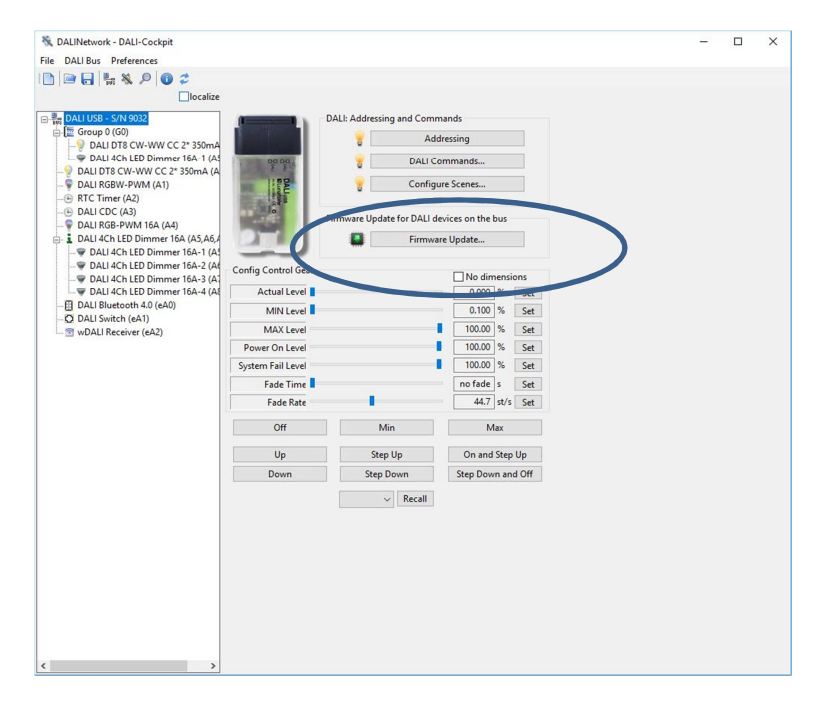

Dann klicken sie auf den "Firmware Update" Button und geben den Aktivierungsschlüssel ein. Wählen Sie noch das Gerät und den Speicherort der Software und klicken Sie auf "Start".

#### **HINWEIS:**

**Alle Geräte vom selben Typ werden gemeinsam geupdated. Wenn Sie nicht alle Geräte des selben Typs updaten wollen müssen Sie diese von der DALI-Linie, während des Updates, trennen.** 

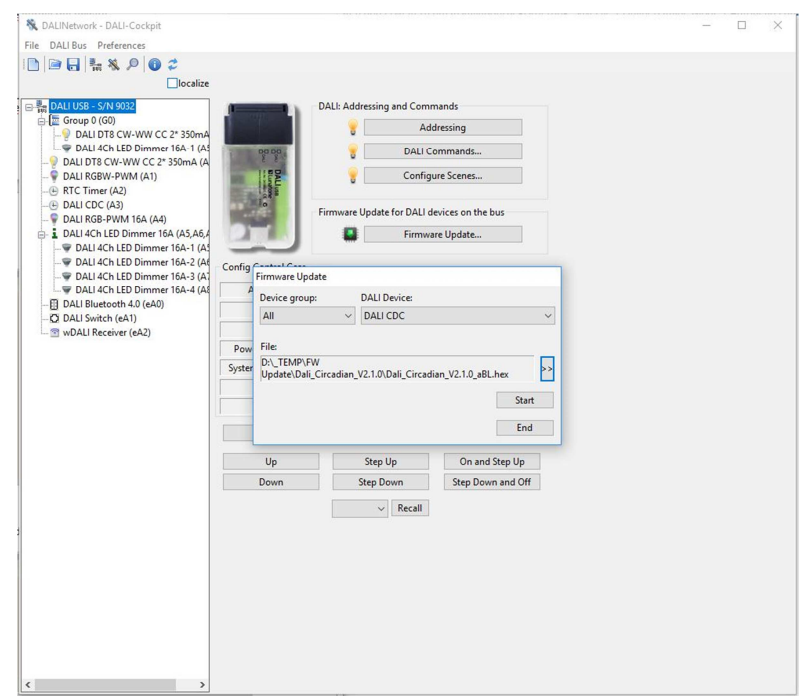

Eine andere Möglichkeit das Update Menü zu erreichen ist über den "Update ..." Button rechts oben bei der Geräteinfo.

Ein Update kann bis zu 15min in Anspruch nehmen.

Wenn das Update erfolgreich abgeschlossen wurde bekommen Sie eine Nachricht mit "Data loaded OK".

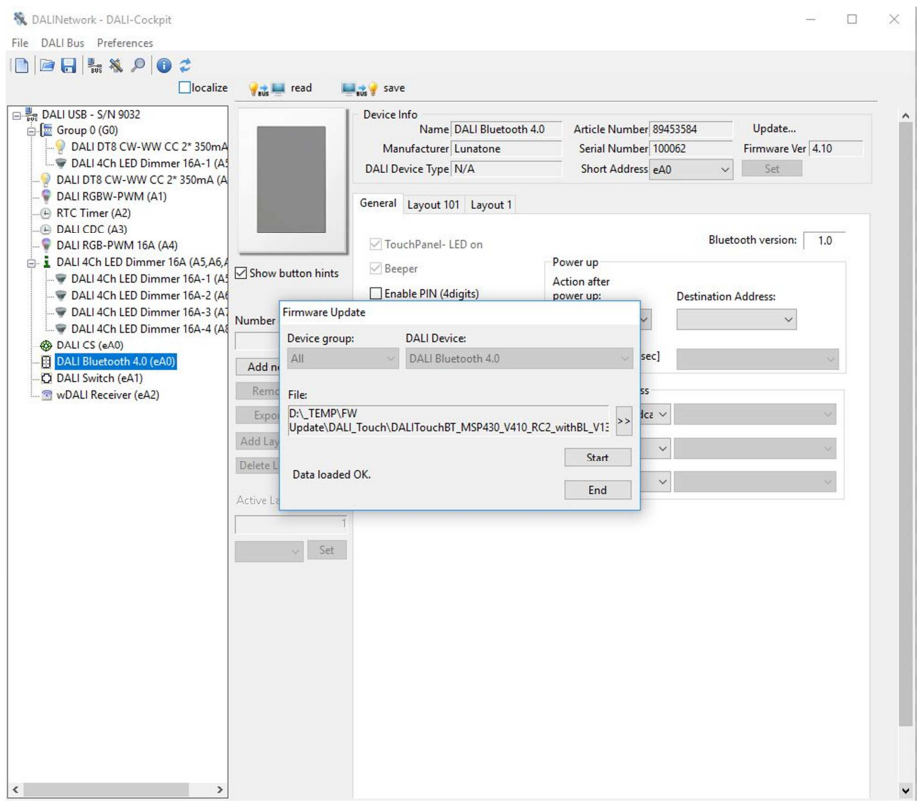

### **8Offline Modus**

### **8.1 Speichern und öffnen von Netzwerkdateien**

Mit "Datei → Speichern unter" wird eine \*.dnc Datei erstellt welche die gesamte Konfiguration des DALI Cockpits beinhaltet. Diese Datei enthält auch alle Parameter Ihrer Geräte. Beachten Sie: Die Parameter der Geräte müssen einmal ausgelesen werden.

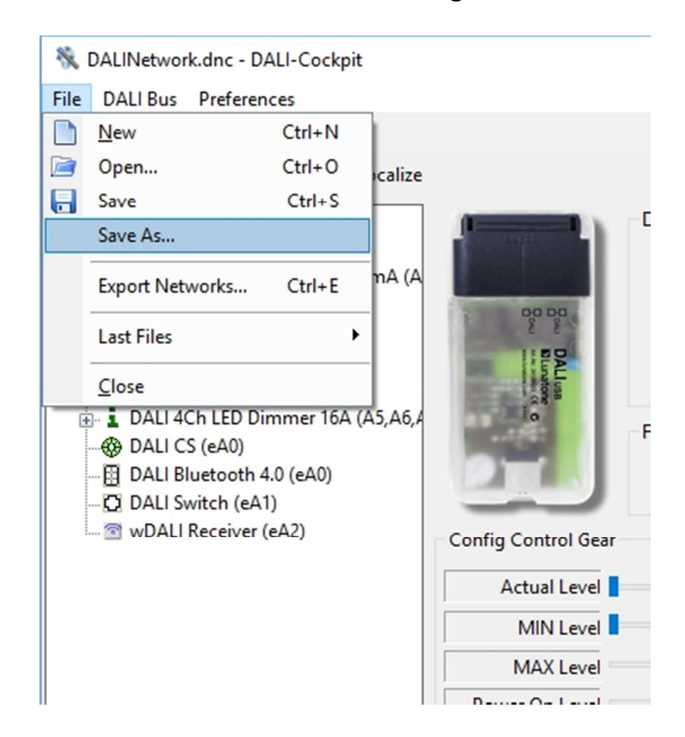

Nachdem die Datei gespeichert wurde kann sie ohne Verbindung zur DALI-Linie geöffnet werden. Um die Konfiguration der Geräte sehen zu können müssen Sie den Offline Modus aktivieren (DALI Bus  $\rightarrow$ Offline Arbeiten).

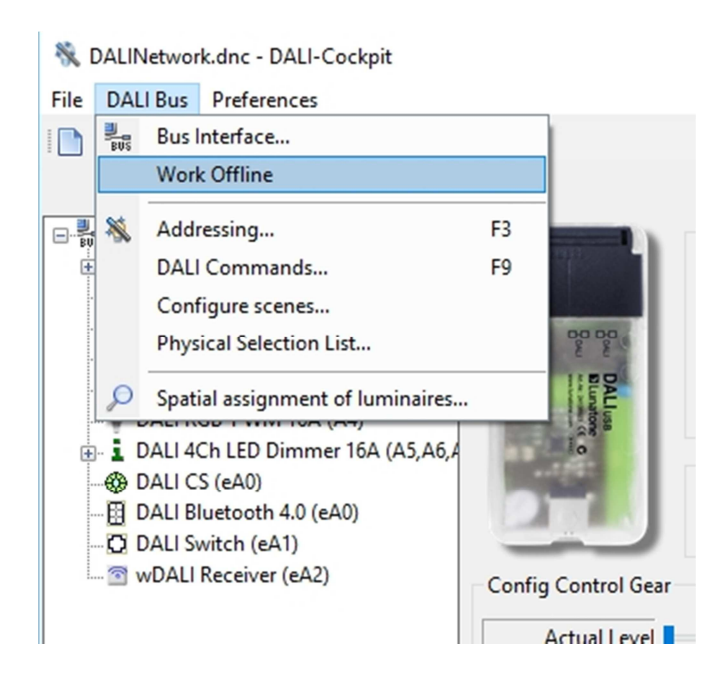

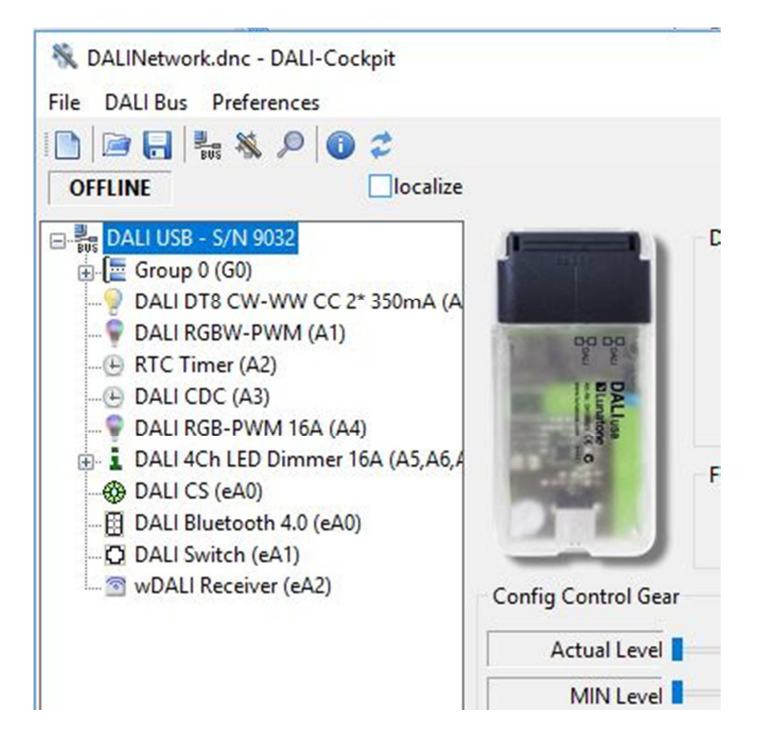

Wenn "OFFLINE" über dem Komponentenbaum erscheint kann auf die Geräte, ohne dabei Daten vom Bus zu laden, zugegriffen werden.

#### **HINWEIS:**

**Mit dieser Datei ist es möglich alle Parameter zu verändern ohne direkt in den Geräteeinstellungen zu arbeiten. Wenn ein Gerät im Komponentenbaum ausgewählt wird, werden standardmäßig die Parameter der Geräte neuausgelesen und die Einstellungen der Datei überschrieben. Wenn sie die manuellen Einstellungen über die Datei auf die DALI-Linie übertragen wollen dann folgen Sie der Anleitung im folgenden Abschnitt.**

### **8.2 Netzwerkdateien bearbeiten und Änderungen auf DALI Linie übertragen**

Zuerst muss eine \*.dnc Datei geladen werden (siehe Seite 24) mithilfe von "Datei → Öffnen". Wenn die Geräte im Komponentenbaum sichtbar sind aktivieren Sie den Offline Modus (DALI Bus → Offline Arbeiten).

Dann wählen Sie die Geräte aus welche sie konfigurieren wollen, tätigen Ihre Einstellungen und speichern diese dann zuerst mit "speichern" und danach mit "Datei → Speichern".

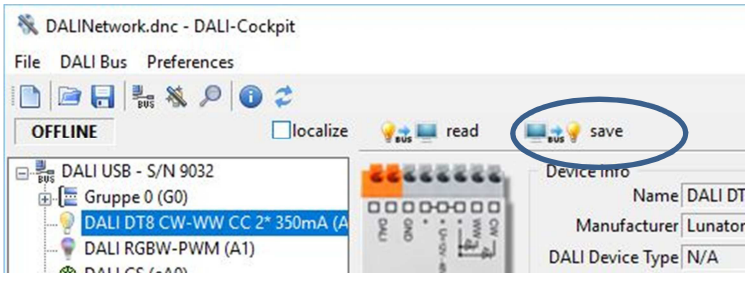

Sind sie wieder mit der DALI-Linie verbunden schalten Sie in "Einstellungen → Options" "Read devices on selection" aus und klicken "OK".

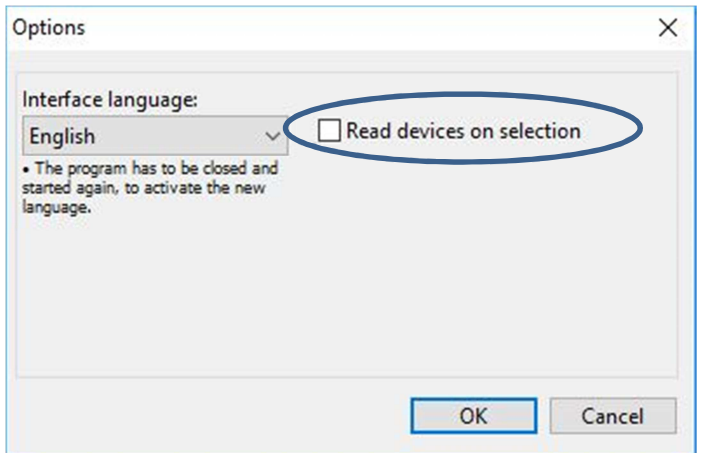

Laden Sie die \*.dnc Datei mithilfe von "Datei → Öffnen". Klicken Sie nun auf das Gerät bei dem Sie Ihre Einstellungen getätigt haben und klicken auf "speichern". Die Konfiguration ist jetzt auf dem Gerät gesichert.